# **Gigaset Redirect server**

## **Redirection server**

When the VoIP phone contacts the Gigaset server, in order to get all the necessary configuration data, the redirection server supplies the URL of the provisioning server which is responsible for providing the VoIP phone with the provider data (SIP account).

To enable auto-provisioning (i.e. the end-user does not need to select the provider manually) the provisioner must add the redirection information for the VoIP phones to the redirection database.

Access is secured via HTTP digest 12 digits username and MAC-ID.

## **Setting up redirection information using the web-interface**

To add the redirection data to the redirection database, Gigaset provides a web user interface for provisioners.

You need a user account (user name and password) which has to be provided by Gigaset Communications.

### **1. Open the web user interface:**

[http://prov.gigaset.net](http://prov.gigaset.net/) or [https://prov.gigaset.net/Editor](https://prov.gigaset.net/Editor/#loginPage) [/#loginPage](https://prov.gigaset.net/Editor/#loginPage)

## **2. Login using the user name and password provided by Gigaset.**

# **3. Select the option Redirect portal.**

The main menu is opened. The following functions are available:

- Registration, control and deregistration of single devices
- Display of devices list
- Upload of prepared XML files

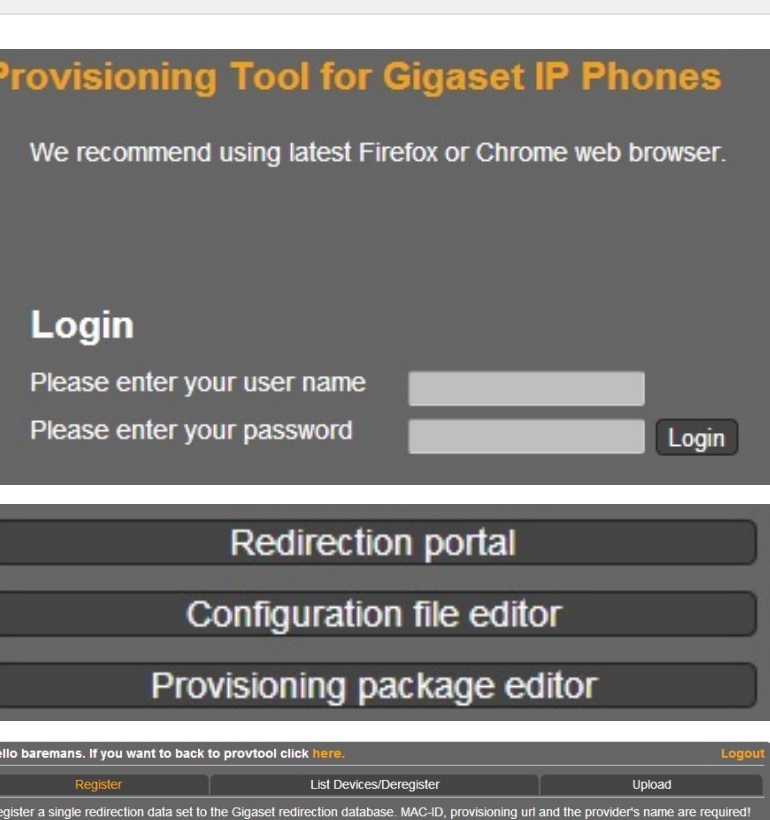

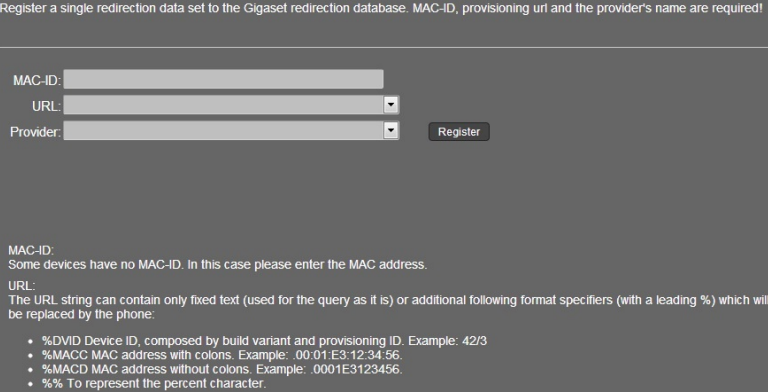

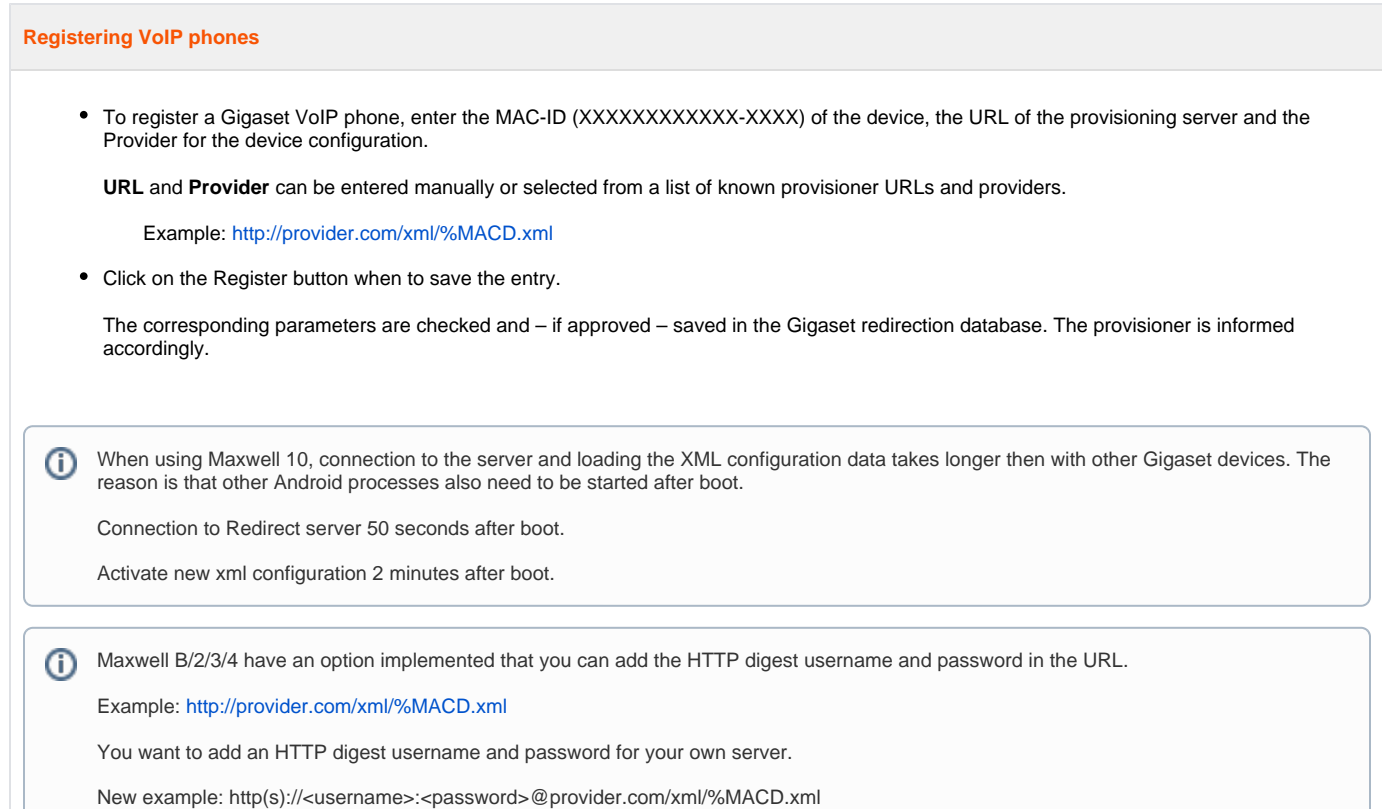

# **Example of usage (Based on XML-RPC technique)**

# **Registration of the single device**

To register a single device you may follow two different scenarios:

- Manually, by using "Register" tab, as shown.
- Using XML file of the next structure:

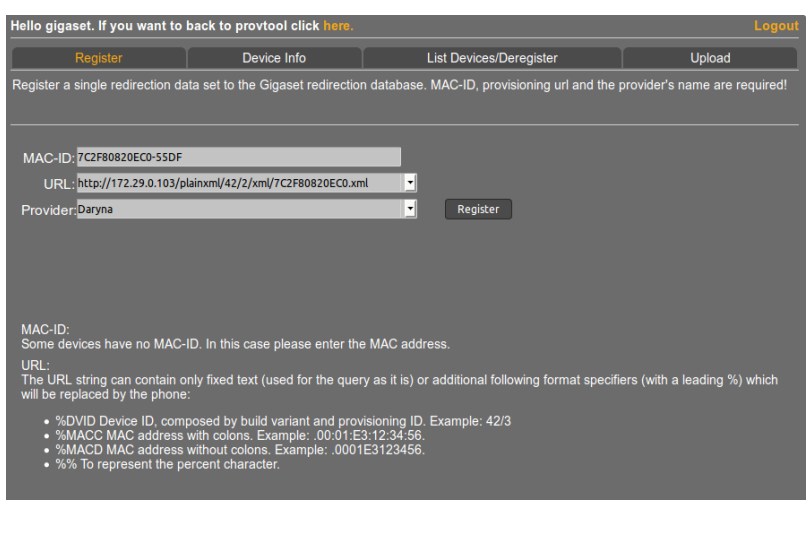

# **Registration of the single device** <?xml version='1.0'?> <methodCall> <methodName>autoprov.registerDevice</methodName> <params> <param> <value> <string>7C2F80820EC0-55DF</string> </value> </param> <param> <value> <string>http://172.29.0.103/plainxml/42/2/xml/7C2F80820EC0.xml</string> </value> </param> <param> <value> <string>Daryna</string> </value> </param> </params> </methodCall> XML template can be find here: lello gigaset. If you want to back to provtool click <mark>h</mark> Register Device Info List Devices/Deregister **[Download XML file\\_ Registration of the single device.xml](https://teamwork.gigaset.com/gigawiki/download/attachments/233931172/Download%20XML%20file_%20Registration%20of%20the%20single%20device.xml?version=1&modificationDate=1447682149000&api=v2) Jploading an XML file, containing XML-RPC functions.** File: Browse... No file selected. Upload  $Examples$ You need to create valid XML – file in accordance with the provided example, then "Browse" it and "Upload". Next server's answers are possible: **Server's answers** Return value (1) (Boolean) 1 | 0  $1 = true, 0 = false$ Return value (2) (String) if true: OK: password if false: mac\_already\_in\_use mac\_invalid url\_invalid name\_invalid

After successful uploading your XML – file, you will see server response:

**Deregistration of a single device**

You can deregister device with a MAC - ID - address e.g. "7C2F80820EC0" manually, by pressing, "Deregister" button on the left corner of the window:

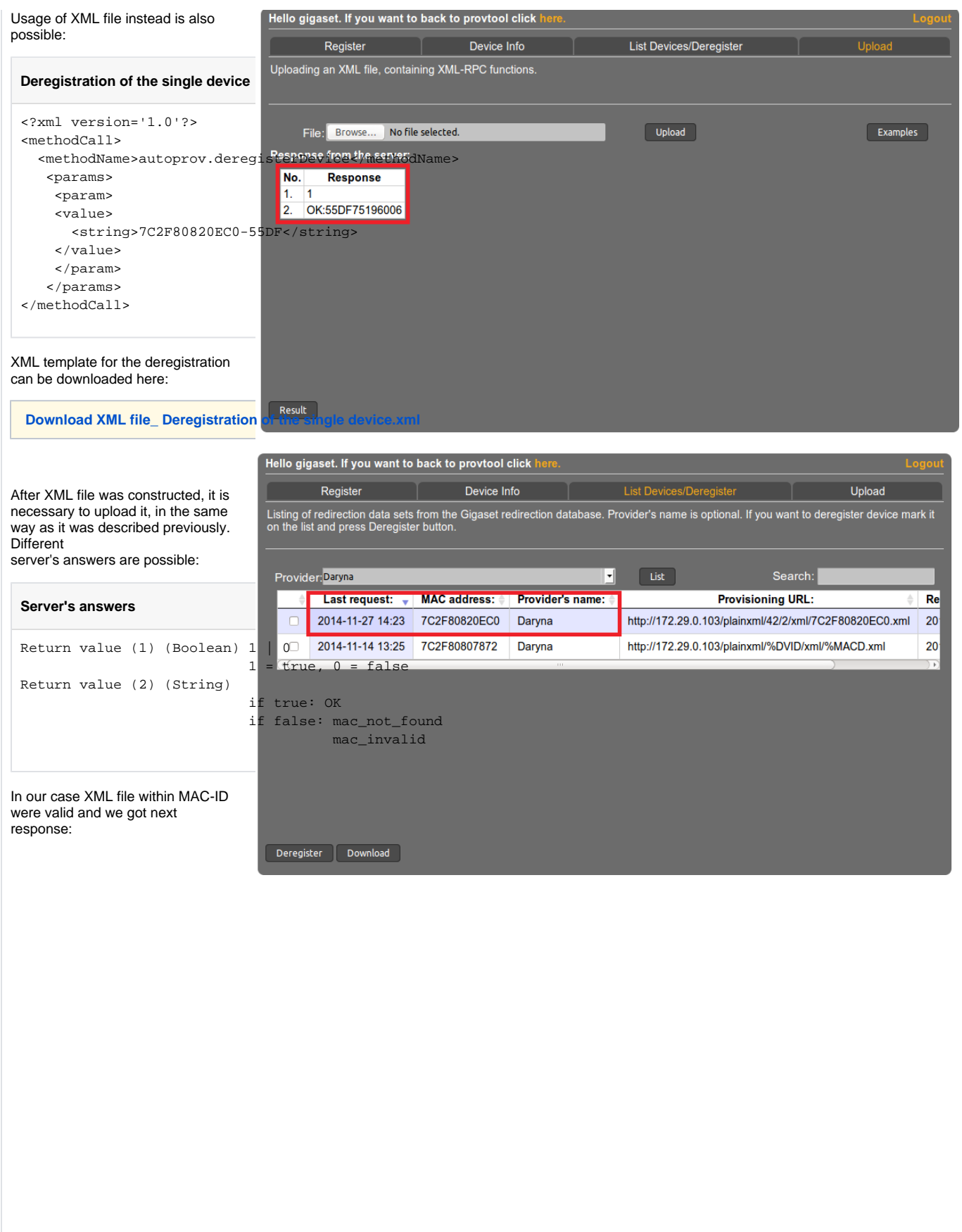

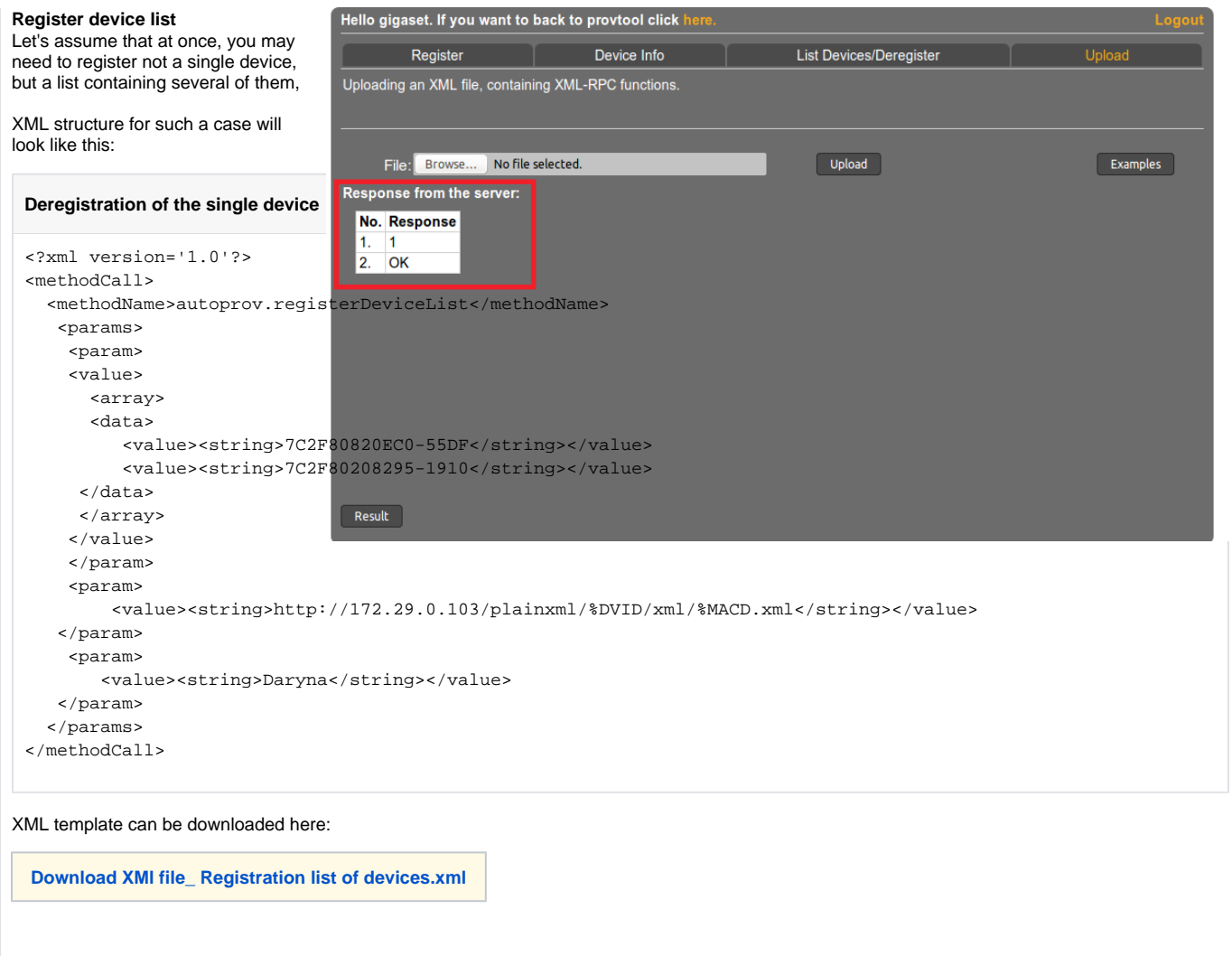

As previously, several server's answers are possible:

# **Server's answers**

```
Return value (1) (Boolean) 1 | 0
                          1 = true, 0 = falseReturn value (2-n) (String)
                          if true: OK: Password
                          if false: mac_invalid
                                     url_invalid
                                     name_invalid
                                    mac_already_in_use
                                    mac_not_exist
```
The next picture shows, 'True' server's answer:

An example of real server response after usage of the XML – file with incorrect data (inappropriate MAC-ID was used ):

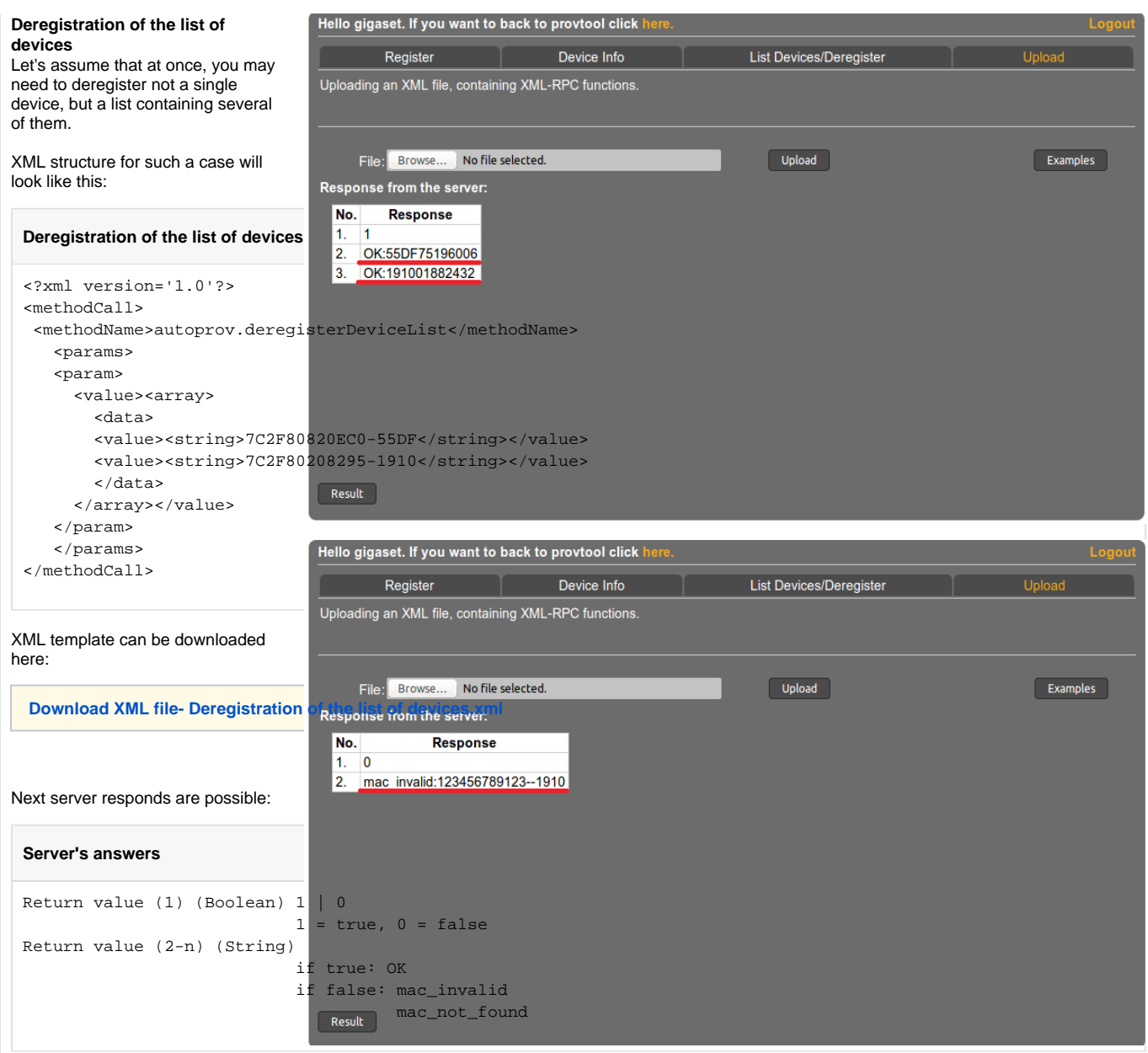

An example of real server respond on the correct XML – file:

An example of real server responds, while only one of the provided MAC – ID was invalid:

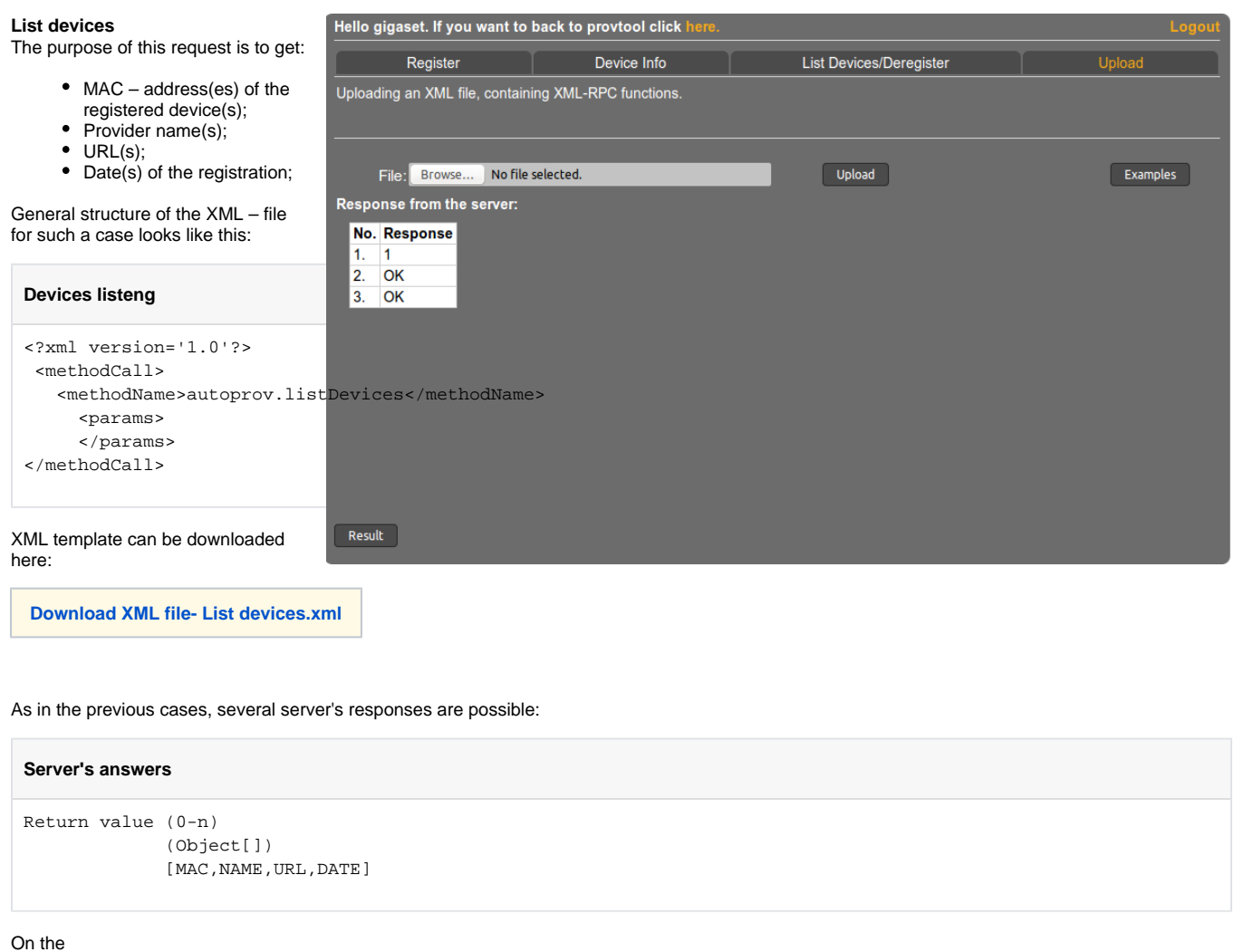

picture below, you can see the result of the real server respond after valid XML – file uploading:

Here, by pressing the "Result" button marked by red square, you can get XML – file containing the same information as presented on the picture, in other words, XML – file, containing – MAC – address, provider name, URL and date of registration.

# **5.1 List devices name**

This is an a sub-option of the method presented above. Basically, you will get the same information (after uploading your XML – file), but for a specific provider. General structure of the XML – file:

# **Devices listeng**

```
<?xml version='1.0'?> 
<methodCall>
  <methodName>autoprov.listDevices</methodName>
    <params>
      <param>
       <value><string>Daryna</string></value>
       </param>
    </params>
</methodCall>
```
you can specify as many providers as you wish

General structure of the XML – file:

**[Download XMl file- List devices name.xml](https://teamwork.gigaset.com/gigawiki/download/attachments/233931172/Download%20XMl%20file-%20List%20devices%20name.xml?version=1&modificationDate=1447749731000&api=v2)**

Server response description:

# **Server's answers**

```
Return value (0-n)
               (Object[])
              [MAC, NAME, URL, DATE]
```
The result of usage valid XML -file after successful uploading (only one provider was specified):

#### **Check device(s)**

This option allow its requester to check either the device is registered or not. Along with information that device is registered, requester will get a provider name, URL and date of registration. General structure of an XML file will look like this:

# **Devices listeng**

```
 <?xml version='1.0'?>
 <methodCall>
 <methodName>autoprov.checkDevice</methodName>
 <params>
 <param>
 <value><string>7C2F80820EC0-55DF</string></value>
 </param>
 </params>
 </methodCall>
```
#### XML template can be downloaded here:

**[Download XML file- Check devices.xml](https://teamwork.gigaset.com/gigawiki/download/attachments/233931172/Download%20XML%20file-%20Check%20devices.xml?version=1&modificationDate=1447750737000&api=v2)**

Several server's responses are possible:

#### **Server's answers**

```
Return value (1) (Boolean) 1 | 0
                            1 = true, 0 = false
Return value (2) (String)
                           if true: [MAC]
                          if false: mac_not_found
                                    mac_invalid
Return value (3) 
                          if true: [NAME]
Return value (4) 
                           if true: [DATE]
Return value (5) 
                           if true: [URL]
```
Below, you can see the real server respond based on the valid MAC – ID:

The real server respond based on the invalid MAC – ID: **Usage of XML-RPC script**

#### **Registration of the single device using ap-client.py script**

First thing which has to be done (for this steps and all the steps below):

- Make sure Python is installed on your OS. If not, please do install.
- Under console change your working to the directory in which ap-client.py file is saved.
- Run necessary command.

After all the described steps above were done, please run 1st command for the device registration:

#### **Device registration**

python ap-client.py Auth-Name Auth-Pass prov.gigaset.net autoprov.registerDevice s:MAC-ID s:URL s:Provider-Name

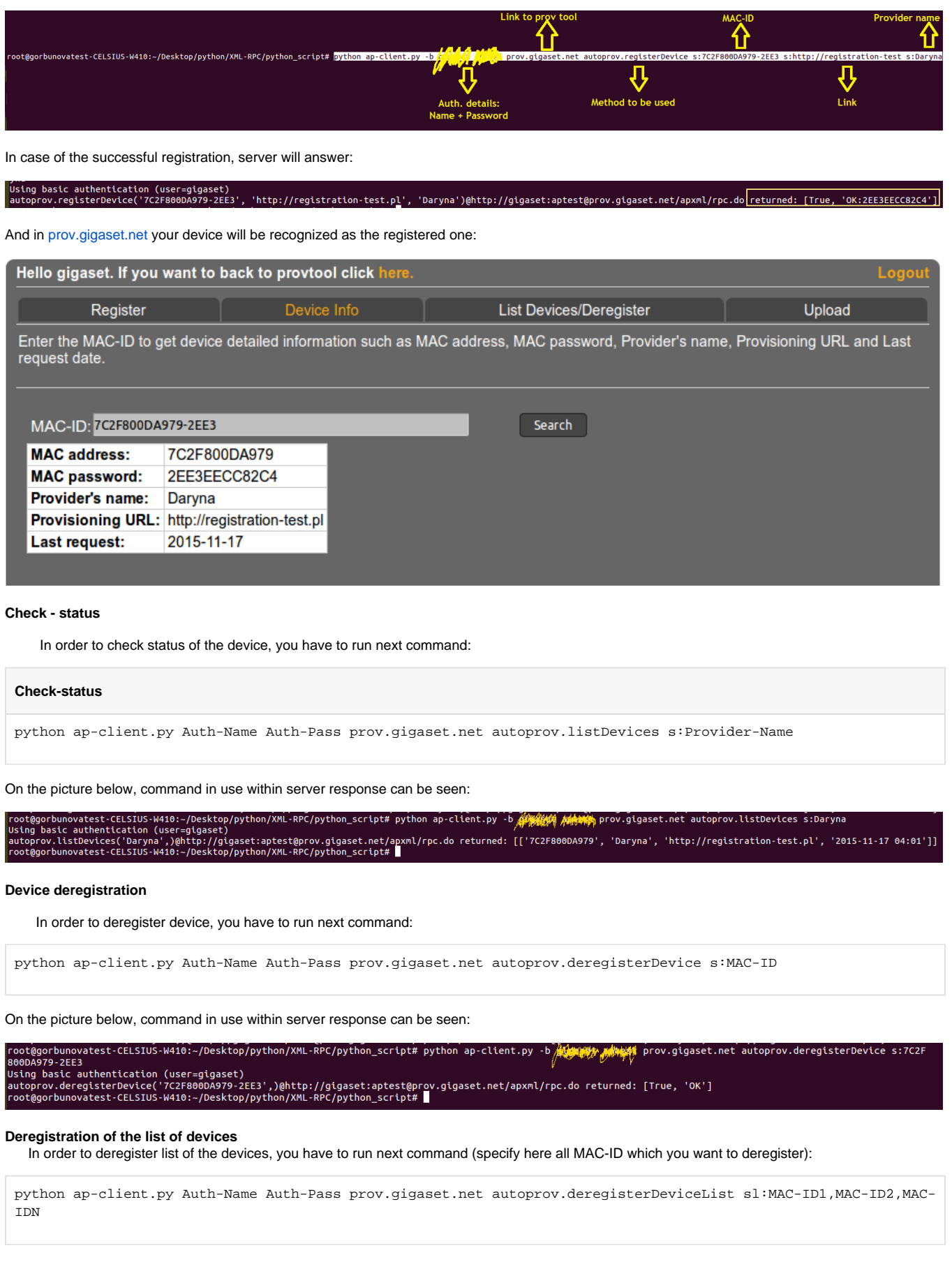

On the picture below, command in use within server response can be seen:

#### autoprov.deregisterDeviceList sl:7C2E80820ECE-EEB3 RPC/ovthon script# ovthon ap-client.pv enas dalamen prov.gigaset.net -youaxcely, view: "You", virtual state profile "Pricentic", " **Apple an invert** provisionation acceptorial state<br>TC2F8882BeCE-FEB3', 'TC2F888DA979-2EE3'],}Bhttp://gigaset:aptest@prov.gigaset.net/apxml/rpc.do<mark>[returned: [</mark> nuthentication (user<br>!gisterDeviceList(['<br>ratest-CELSIUS-W410:

# **Registration of the list of devices**

In order to register list of the devices, you have to run next command (specify here all MAC-ID which you want to register):

python ap-client.py Auth-Name Auth-Pass prov.gigaset.net autoprov.registerDeviceList sl:MAC-ID1,MAC-ID2,MAC-IDN s:URL, s:Provider-Name

bunovatest-CELSIUS-W410:-/Desktop/python/XML-RPC/python\_script# python ap-client.py -b <mark>必約機構 南城戦</mark> prov.gigaset.net autoprov.registerDeviceList sl:7C2F8082BECE-FEB3,7C2F800DA979-2EE3 s: Toologorounovaces\\\Listing\\Reserved\transformation\\Reserved\transformation\\responses.html?\registeriev\telsisting\termevice.isting\termevice.isting\termevice.isting\termevice.isting\termevice.isting\termevice.html?\reg

On the picture below, command in use within server response can be seen:

**DX800 enabling Redirect Server**

st-CELSIUS-W410:~/Desk

Dependent on the DX800 variant, it can be that the redirect server option is disabled. This can only be enabled via special configuration, for this you need a patch. The patch is based on the variant and contains the following settings to enable redirect server.

# **DX800 enable redirect**

BS\_IP\_Data1.ucB\_HAS\_PROVISIONING\_CODE=1 BS\_IP\_Data1.ucB\_SHOW\_PROVISIONING\_CODE\_IN\_HS=1 BS\_IP\_Data1.ucB\_AUTOPROVISIONING=0 BS\_IP\_Data1.ucl\_AUTOPROVISIONING\_STYLE=0 BS\_IP\_Data1.ucB\_AUTO\_UPDATE\_PROFILE=1 BS\_IP\_Data3.ucI\_ONESHOT\_PROVISIONING\_MODE\_1=1 BS\_IP\_Data1.aucS\_AUTOPROVISIONING\_CODE=0x34,0x34,0x34

Via the restore option, you can activate the patch below. If you variant is not listed you need to request this from Gigaset.

- Patch for DX800 Dutch variant [DX800\\_Provisioning\\_Norm\\_patch.cfg](https://teamwork.gigaset.com/gigawiki/download/attachments/233931172/DX800_Provisioning_Norm_patch.cfg?version=1&modificationDate=1480673445000&api=v2)
- Patch for DX800 GER variant [DX800\\_Provisioning\\_Norm\\_patch\\_de.cfg](https://teamwork.gigaset.com/gigawiki/download/attachments/233931172/DX800_Provisioning_Norm_patch_de.cfg?version=1&modificationDate=1481816494000&api=v2)